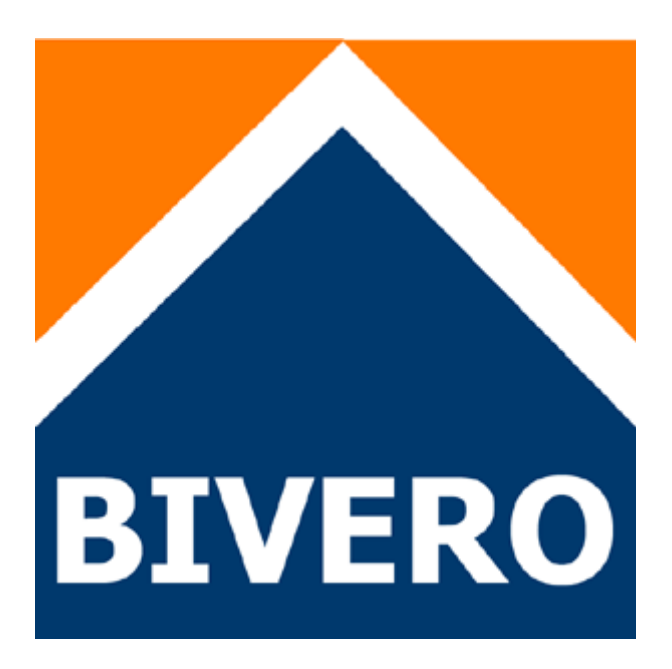

# Handbuch für Anbieter

Version 5.0 22.02.2022

# Inhaltsverzeichnis

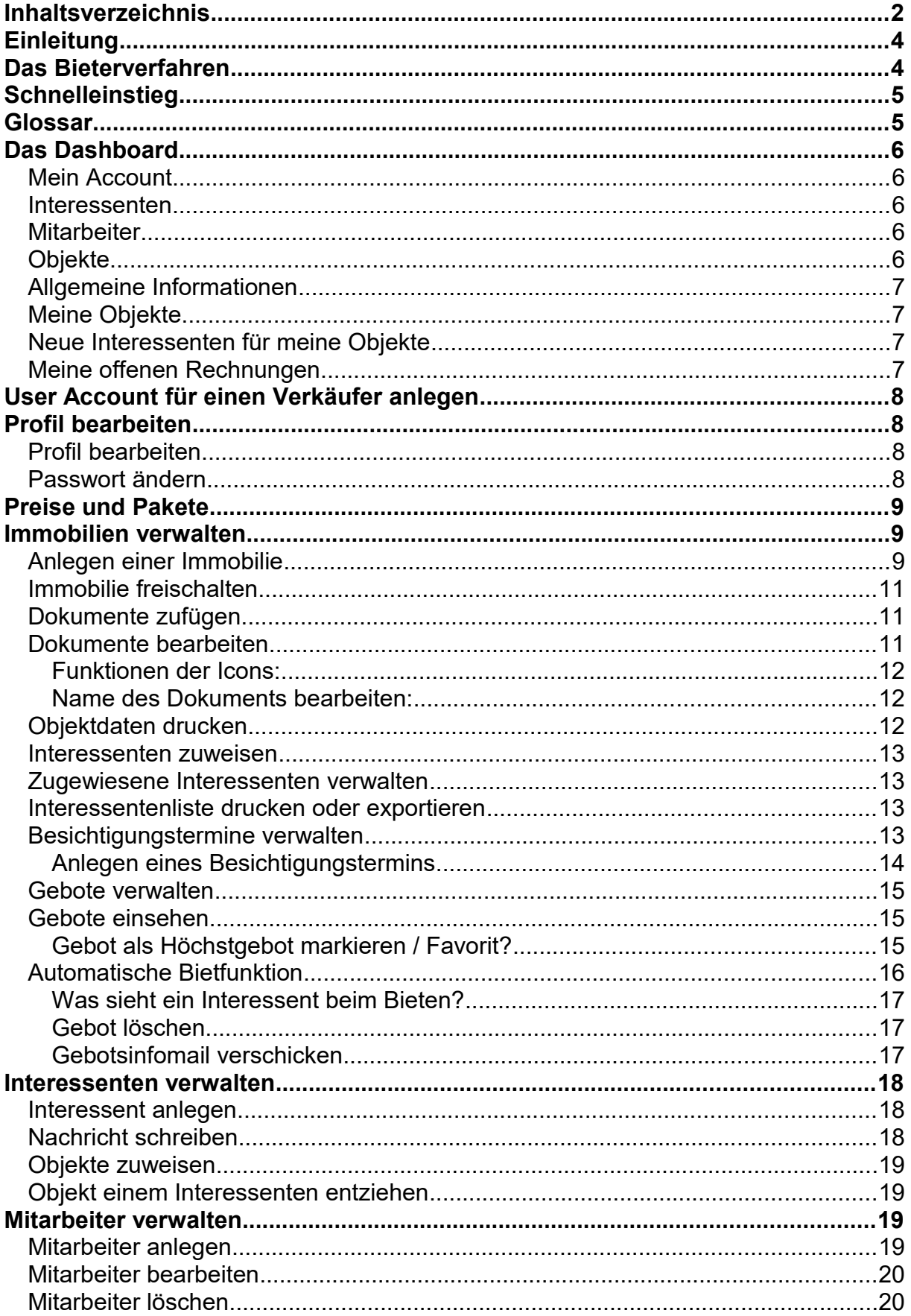

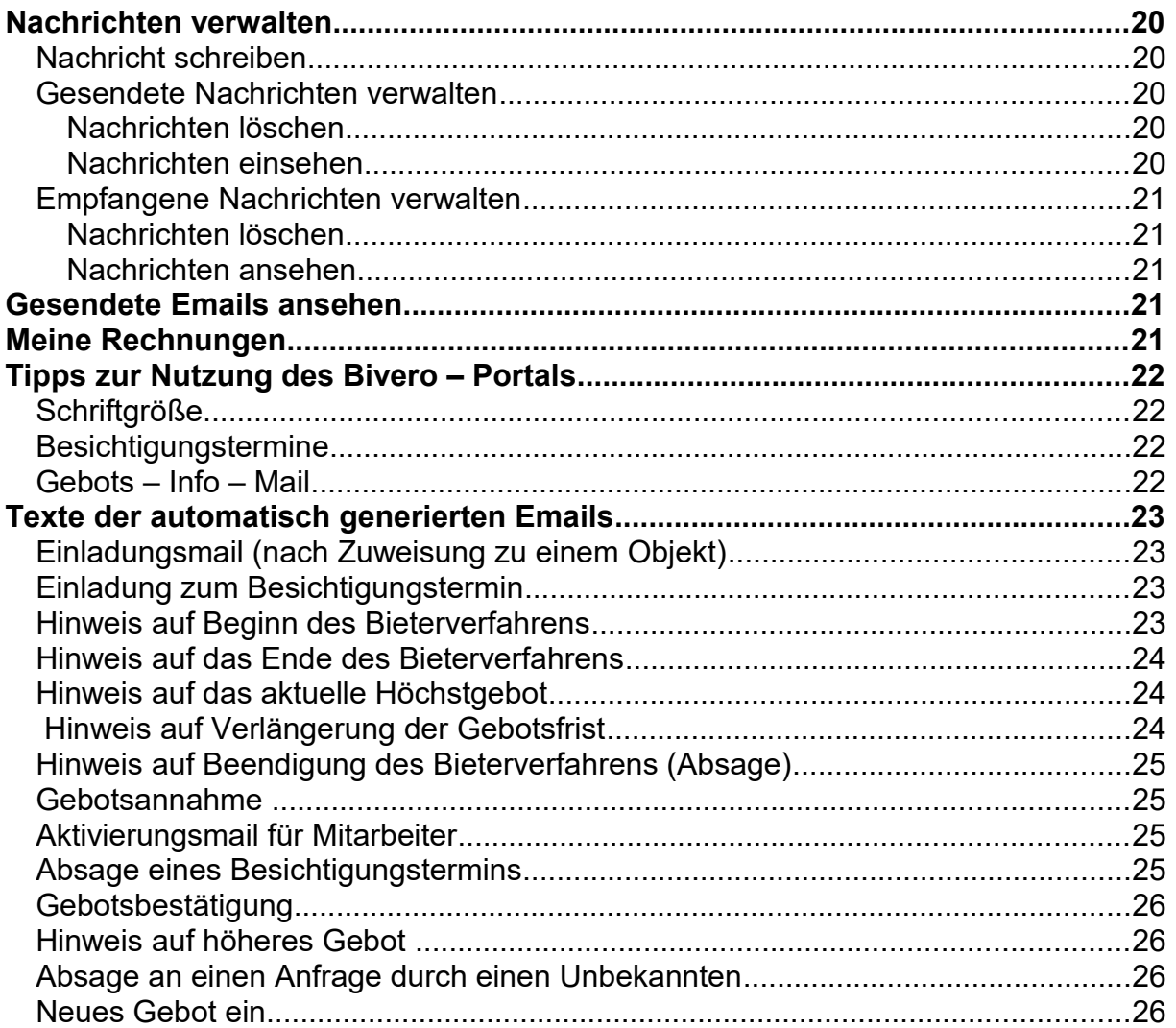

# **Einleitung**

Bivero ist eine Plattform, die für Immobilienverkäufer genutzt werden kann, um alle administrativen Arbeiten rund um das Bieterverfahren zu organisieren. Dazu gehören:

- Beschreibung der Immobilie
- Kontakt mit den Interessenten (Mail)
- Verwalten von Besichtigungsterminen
- Verwalten der Gebote

Bivero ist bei den durchgeführten Bieterverfahren ausschließlich ein Vermittlungsund Organisationsportal. Bivero übernimmt keinerlei Haftung für die Seriosität der Bieter und deren abgegebenen Gebote.

# Das Bieterverfahren

Bei dem dynamischen Bieterverfahren handelt es sich um eine Verkaufsmethode, bei der nicht der Verkäufer einen Preis bestimmt, sondern die Kaufinteressenten ein Gebot für die Immobilie abgeben. Es handelt sich bei diesem Verfahren **nicht** um eine Zwangsversteigerung, sondern es soll für Verkäufer und Käufer ein realistischer Preis ermittelt werden.

Das Bieterverfahren erfolgt mit folgendem Ablauf:

- 1. Die Immobilie wird vom Verkäufer beworben
- 2. Die Interessenten melden sich beim Verkäufer
- 3. Der Verkäufer lädt die Interessenten ein an dem Bieterverfahren teilzunehmen
- 4. Der Verkäufer bestimmt ein oder mehrere Besichtigungstermine, für die sich die Interessenten anmelden können
- 5. Nach den Besichtigungsterminen haben die Interessenten bis zum Ende der Gebotsfrist die Möglichkeit ein Gebot für die Immobilie abzugeben. Die Gebote sind nur für den Verkäufer sichtbar

Nach der Gebotsfrist kann der Verkäufer eine Mitteilung an alle Interessenten mit dem aktuellen Höchstgebot schicken. Danach gibt es eine weitere Möglichkeit ein Gebot abzugeben. Ob es weitere Gebotsmöglichkeiten gibt, entscheidet der Verkäufer. Wenn der Verkäufer ein für ihn annehmbares Gebot bekommen hat, wird das Bieterverfahren beendet. Anschließend ist, wie beim klassischen Hauskauf, ein Notarvertrag notwendig.

Das Bieterverfahren von BIVERO.DE bietet Verkäufern und Kaufinteressierten eine Vermittlungsplattform an. Die Nutzung der Plattform ist für Kaufinteressierte kostenlos und unverbindlich. Ein rechtswirksamer Verkauf ist nur über einen Notarvertrag möglich.

# **Schnelleinstieg**

Um über Bivero Ihre Immobilie verkaufen zu können sind folgende Schritte notwendig:

1. Anlegen eines Verkäufer – Accounts (kostenlos).

2. Anlegen der zu veräußernden Immobilie (kostenlos).

3. Freischalten der Immobilie (kostenpflichtig). Die Immobilie wird nach Erhalt der Einstellgebühr (Ihre Überweisung) freigeschaltet.

4. Anlegen der Kaufinteressenten mit anschließender Zuweisung der entsprechenden Immobilie.

5. Anlegen und Verwalten von Besichtigungsterminen.

6. Gebote einsehen und auswählen.

7. Bei Bedarf eine Gebots-Info-Mail verschicken, in dem das derzeit höchste Gebot an die Interessenten geschickt wird.

Ob die Immobilie anschließend verkauft werden soll, können Sie anhand der vorliegenden Gebote entscheiden. Der Verkauf muss wie üblich über einen Notarvertrag geregelt werden.

# Glossar

**Account** ist gleichbedeutend mit Nutzerkonto.

**Dashboard** meint die Einstiegs- und Übersichtsseite, die Sie nach dem Einloggen erhalten. Hier finden Sie auf der linken Seite die Buttons für verschiedene Aktionen und die Listen Ihrer Objekte und Interessenten.

**Objekt** ist gleichbedeutend mit "Immobilie".

# Das Dashboard

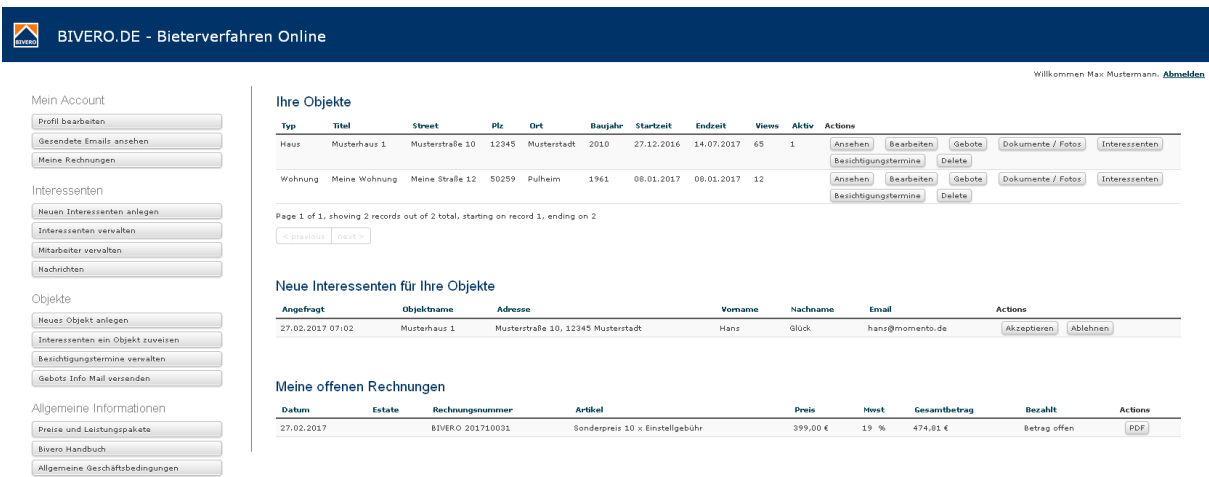

Nachdem Sie sich eingeloggt haben, gelangen Sie in das Dashboard. Hier haben Sie Zugriff auf alle Funktionen.

Auf der linken Seite befinden sich folgende Abschnitte:

#### Mein Account

- Profil bearbeiten
- Gesendete Emails ansehen
- Meine Rechnungen
- Abmelden

#### Interessenten

- Neuen Interessenten anlegen
- Interessenten verwalten
- Nachrichten

#### **Mitarbeiter**

• Mitarbeiter verwalten

#### Objekte

- Neues Objekt anlegen
- Interessenten ein Objekt zuweisen
- Besichtigungstermine verwalten
- Gebots-Info Mail versenden

### Allgemeine Informationen

- Preise und Leistungspakete
- Bivero Handbuch
- Allgemeine Geschäftsbedingungen
- Datenschutz
- Auftragsdatenverarbeitungsvertrag

Auf der rechten Seite im Dashboard befinden sich je nach Situation bis zu drei Abschnitte:

### Meine Objekte

Hier werden alle von Ihnen angelegten Objekte aufgelistet. Sie haben von hier aus die Möglichkeit die Objekte anzusehen, zu bearbeiten, erhaltene Gebote einzusehen, Dokumente, Fotos, Interessenten und Besichtigungstermine zu verwalten und das Objekt zu löschen.

### Neue Interessenten für meine Objekte

Sofern Sie für ein Objekt eine oder mehrere Anfragen erhalten haben (siehe Punkt "Auf Bivero für alle sichtbar" in den Einstellungen der Immobilie), werden Ihnen diese im Dashboard aufgelistet. Von hier aus haben Sie die Möglichkeit die Anfrage abzulehnen oder zu akzeptieren. Im zweiten Fall wird der Interessent zum Bieterverfahren eingeladen und Ihnen zugeordnet. Dieser Abschnitt wird nur angezeigt, sofern mindestens eine entsprechende Anfrage besteht.

#### Meine offenen Rechnungen

Sofern die Bezahlung zu einer oder mehrerer Rechnungen für eine gebuchte Leistung noch nicht durch uns als bezahlt gekennzeichnet wurde, werden die entsprechenden Rechnungen hier aufgelistet. Auch dieser Abschnitt wird nur angezeigt, sofern mindestens eine entsprechende Rechnung offen steht.

# User Account für einen Verkäufer anlegen

Um einen neuen Account anzulegen, klicken Sie auf der Startseite im Hauptmenü auf den Eintrag "User Menü". Wählen Sie den Eintrag "Registrieren".

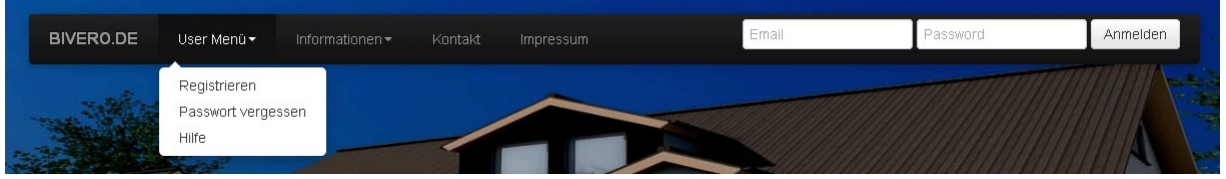

Geben Sie mindestens die Felder an, die mit einem roten Stern gekennzeichnet sind. Nach dem Sie Ihre Eingaben mit "Submit" beendet haben, bekommen Sie eine Willkommensmail zugeschickt. Klicken Sie in der Mail bitte den Aktivierungslink an um Ihr Konto zu aktivieren. Anschließend können Sie sich im Portal anmelden.

# Profil bearbeiten

#### Profil bearbeiten

Die bei der Anmeldung gemachten Angaben können Sie ändern, in dem Sie aus dem Dashboard den Button "Profil bearbeiten" klicken. Die mit einem roten Stern gekennzeichneten Felder müssen auch bei dieser Bearbeitung gefüllt sein.

#### Passwort ändern

Um das Passwort für Ihren Account zu ändern, klicken Sie im Dashboard den Button "Profil ändern" und anschließend auf "Passwort ändern".

Geben Sie in das erste Feld Ihr neues Passwort ein und bestätigen Sie dieses im zweiten Feld.

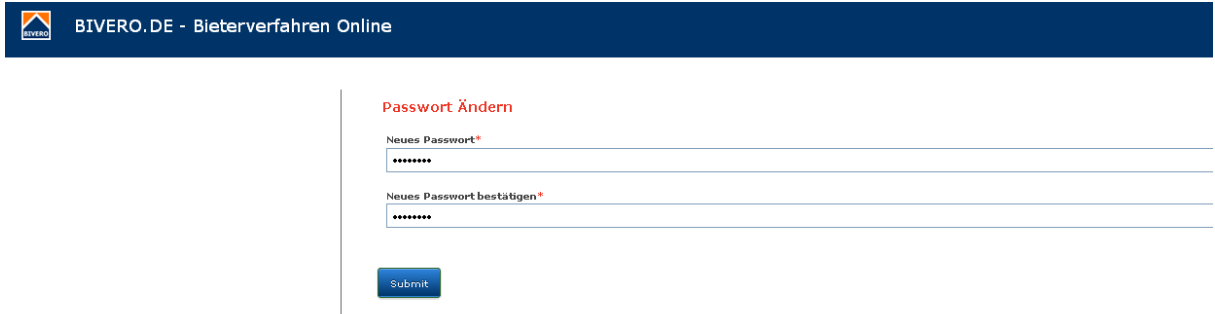

Sie bleiben auch nach dem Passwortwechsel weiterhin eingeloggt. Erst beim nächsten Anmelden müssen Sie das neue Passwort eingeben.

# Preise und Pakete

Die Verwaltung eines Bieterverfahrens auf BIVERO ist kostenpflichtig. Es gibt die Möglichkeit der Einzelvermarktung oder die Bestellung von Paketen, die eine günstige Variante zu der Einzelvermarktung bieten.

Klicken Sie im Dashboard unter dem Punkt "Allgemeine Informationen" bitte auf den Button "Preise und Leistungsmerkmale" um eine Auflistung der Möglichkeiten zu erhalten.

Sofern Sie eine Einzelvermarktung wünschen, können Sie Ihre Immobilie über den Button "Freischalten" vormerken. Es wird dann automatisch eine Rechnung generiert, die sie im Abschnitt "Mein Account" unter dem Punkt "Meine Rechnungen" im Dashboard finden. Nachdem der Betrag bei uns eingegangen ist, schalten wir die Immobilie zur Verwaltung frei.

Die Pakete bieten entweder eine Flatrate für bestimmte Tage oder eine Anzahl von Freischaltungen. Wählen Sie diese Pakete bitte im Vorfeld direkt unter "Preise und Leistungen". Auch hier wird automatisch eine Rechnung erstellt, die Sie im Dashboard finden. Nach Eingang des Betrages werden die Tage bzw. das Freischaltguthaben Ihrem Konto gutgeschrieben und Sie können dann Objekte direkt freischalten, ohne auf eine Aktion von uns zu warten.

Alle Preise verstehen sich zzgl. der gesetzlichen Umsatzsteuer.

# Immobilien verwalten

Um Ihre Immobilien zu verwalten, müssen Sie sich zuerst an Ihrem Konto anmelden. Siehe rechts oben im Menü auf der Startseite. Anschließend befinden Sie sich in Ihrer Kontoübersicht (Dashboard).

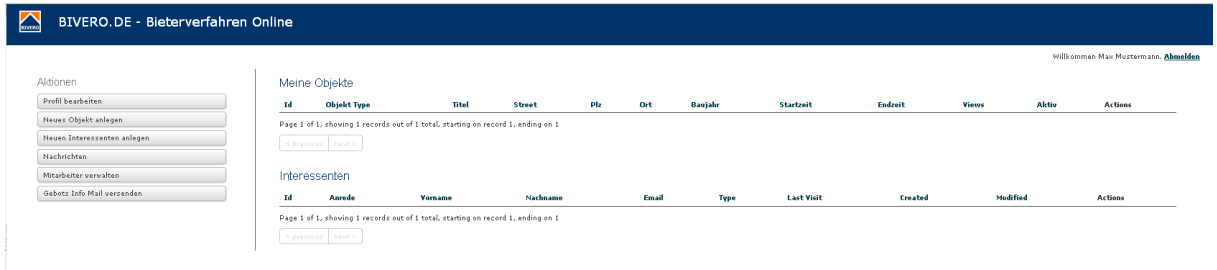

# Anlegen einer Immobilie

Wenn Sie eine neue Immobilie zum Verkauf anbieten möchten, klicken Sie unter dem Punkt "Objekte" auf den Button "Neues Objekt anlegen". Anschließend können Sie aus vier Objektarten wählen:

- Haus
- Wohnung
- Grundstück
- Spezial-Immobilie

Abhängig vom gewählten Objekt, können Sie die entsprechenden Angaben machen. Die Pflichtfelder sind mit einem roten Stern gekennzeichnet. Neben den üblichen beschreibenden Feldern, haben folgende Eingaben eine besondere Bedeutung:

- **Startpreis:** Dies ist der Preis, den Sie als Richtwert für die Immobilie angeben können. Dies kann auch 0 sein und hat keinen Einfluss auf spätere Gebote. Das bedeutet, dass Sie hier auch einen Preis für die Immobilie angeben können, der über dem Wert der Immobilie liegt. Ob es sinnvoller ist einen niedrigen, realistischen oder überhöhten Wert anzugeben, ist abhängig vom Kundenkreis und Ihrer Verhandlungstaktik.
- **Straße und Hausnummer (wird nicht öffentlich gezeigt)** aber zur Erzeugung der Karte genutzt.
- **Straße und Hausnummer (Optional....)** Hier können Sie bei Bedarf die echte Anschrift oder eine Gebiets- oder Stadtteil- Angabe machen. Je nach dem welche Informationen Sie den Bietern geben möchten.
- **Startzeit und Endzeit:** Nur innerhalb des hier eingegebenen Zeitfensters können Interessenten auf die Immobilie bieten. Diese Angaben sind auch nach dem Anlegen jederzeit veränderbar. Der Initialwert entspricht dem Datum an dem das Objekt durch Sie angelegt wurde.
- **Mindestbetrag für eine Gebotserhöhung:** Hier legen Sie den Betrag fest, den ein neues Gebot über dem aktuellen Gebot liegen muss.
- **Auf Bivero.de für alle sichtbar?:** Mit dieser Option können Sie Ihre Immobilie für jeden sichtbar auf Bivero unter dem Punkt "öffentliche Bieterverfahren" anzeigen lassen. Damit ermöglichen Sie, dass sich bisher unbekannte Interessenten bei Ihnen melden können. Sie erhalten dann eine Anfrage die Sie akzeptieren oder ablehnen können. Drei Optionen stehen Ihnen hier zur Verfügung:
	- o **Nein:** Ihre Immobilie ist nur für Interessenten sichtbar, die Sie angelegt haben
	- o **Ja bis zum Ende der Bieterphase:** Die Immobilie wird sofort (auch bereits vor der Bieterphase) bis zum Ende der Bieterphase angezeigt.
	- o **Nur während der Bieterphase:** Ihre Immobilie wird erst mit Beginn der Bieterphase sichtbar und bleibt bis zum Ende der Bieterphase sichtbar.

Schließen Sie die Eingabe mit dem Button "Submit" ab.

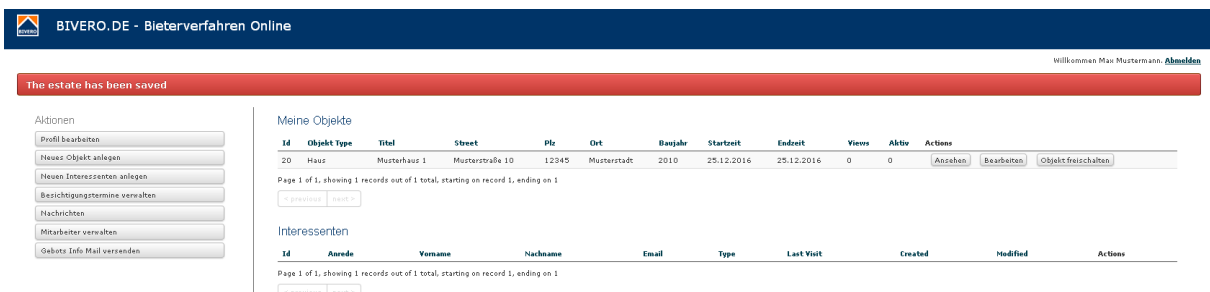

Sie bekommen nun den Hinweis (in rot), dass das Objekt gespeichert wurde und es befindet sich in der Liste "Meine Objekte".

Neben einigen Angaben zu der Immobilie finden Sie Buttons mit den derzeit möglichen Aktionen.

Solange die Immobilie noch nicht freigeschaltet ist, können Sie diese ausschließlich ansehen und die Stammdaten bearbeiten. Nach dem Freischalten haben Sie, je nach Stand des Bieterverfahrens, weitere Möglichkeiten. So können Sie hier Gebote einsehen, Dokumente und Fotos anhängen, die bisherigen Interessenten ansehen, Besichtigungstermine verwalten und das Objekt löschen.

#### Immobilie freischalten

Um eine Immobilie in Bivero verwalten und das Bieterverfahren nutzen zu können, muss diese freigeschaltet werden. Klicken Sie dazu den Button "Objekt freischalten". Es wird für diese Immobilie eine Rechnung erzeugt, die Sie vor der Nutzung bezahlen müssen. Nach Geldeingang wird die Immobilie freigeschaltet und kann vermarktet werden.

### Dokumente zufügen

Klicken Sie in der Liste Ihrer Objekte bei der entsprechenden Immobilie den Button "Dokumente / Fotos". Auf der folgenden Seite haben Sie die Möglichkeit der gewählten Immobilie Dokumente hinzuzufügen.

Im oberen Bereich haben Sie nun die Möglichkeit Dokumente per Drag and Drop abzulegen oder durch Klicken auf die Fläche ein Auswahldialog zu öffnen.

Neue Dokumente (Bilder und PDF) hier ablegen oder klicken.

Die Dokumente erhalten automatisch den Dateinamen und werden dem Bereich "Objekt-Bilder" zugeordnet. Anschließend können Sie die Dokumente umbenennen und den anderen Typ-Bereichen zuweisen. Folgende Dokumenttypen sind verfügbar.

- Objekt-Bilder
- Energieausweis
- **•** Grundrisse
- Exposé

Die richtige Zuweisung ist wichtig, damit die Dokumente im Online-Exposé an der richtigen Stelle angezeigt werden.

### Dokumente bearbeiten

Nach dem Hochladen befinden sich alle Dokumente im Bereich "Objekt-Bilder". Bei jedem Dokument haben Sie nun mithilfe der Icons die Möglichkeit das Dokument in einen anderen Bereich zu verschieben, es als Hauptbild zu bestimmen oder es zu drehen.

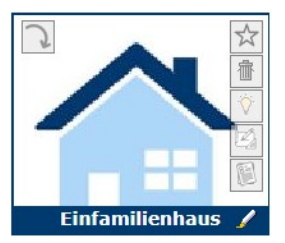

### **Funktionen der Icons:**

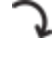

Drehen: Nach einem Klick auf dieses Icon wird das Bild um 90 Grad im Uhrzeigersinn gedreht.

Hauptbild: Durch Klicken auf dieses Icon wird das Bild als Hauptbild für das Exposé festgelegt. Der Stern wird anschließend gelb ausgefüllt um das Hauptbild zu kennzeichnen.

Über dieses Icon kann das Dokument gelöscht werden. 霝

Mit diesem Icon kann das Dokument dem Typ Energieausweis zugeordnet werden.

Mit diesem Icon kann das Dokument dem Typ Grundrisse zugeordnet werden. CO.

Mit diesem Icon kann das Dokument als Exposé gekennzeichnet werden.

Mit diesem Icon kann das Dokument als Foto gekennzeichnet werden.

Es ist wichtig ein Foto als Hauptbild festzulegen, da dies z.B. für die Darstellung in der Liste der öffentlichen Bieterverfahren angezeigt wird. Ist kein Hauptbild gewählt, wird das erste Dokument verwendet.

#### **Name des Dokuments bearbeiten:**

Am unteren Rand des Dokuments wird der aktuelle Name angezeigt. Sie können diesen verändern, in dem Sie rechts neben dem Namen auf den Stift klicken. Der Name ist dann bearbeitbar. Durch Klicken auf OK wird der neue Name gespeichert.

#### Objektdaten drucken

Wenn Sie die eingegebenen Daten eines Objektes zum Zwecke der Dokumentation ausdrucken möchten, wählen Sie im Dashboard bei der entsprechenden Immobilie die Aktion "Ansehen" und wählen Sie anschließend die Aktion "Objektdaten drucken".

#### Interessenten zuweisen

Um einen Interessenten zuweisen zu können, müssen Sie diesen vorher angelegt haben. Anschließend können Sie dem Interessenten beliebige Objekte zuweisen. Lesen Sie dazu bitte das Kapitel "Interessenten verwalten".

#### Zugewiesene Interessenten verwalten

Um einem Interessenten ein Objekt zuzuweisen, können Sie in der Liste der Interessenten bei der entsprechenden Person den Button "Objekte zuweisen" klicken. In der folgenden Ansicht bekommen Sie zwei Abschnitte angezeigt:

- Bisher zugewiesene Objekte
- Noch nicht zugewiesene Objekte

Im oberen Abschnitt können Sie die Zuweisung zu Objekten entfernen. Klicken Sie dazu in der entsprechenden Zeile auf den Button "Objekt entfernen". Im unteren Abschnitt können Sie dem Interessenten ein Objekt zuweisen, in dem Sie auf den Button "Objekt zuweisen" klicken.

Sie können auch in der Liste der Objekte in der entsprechenden Zeile den Button "Interessenten" klicken. Dort erhalten Sie dann eine Liste der Interessenten, die dem Objekt bisher zugeordnet wurden. Um bei einen Interessenten die Zuordnung zu löschen, klicken Sie in der entsprechenden Zeile auf den Button "Objekt entfernen". Damit wird die Zuordnung gelöscht. Die Person kann dann nicht weiter an dem Bieterverfahren teilnehmen.

#### Interessentenliste drucken oder exportieren

Sie haben die Möglichkeit alle Interessenten eines Objektes zum Zwecke der Dokumentation zu drucken oder zu exportieren.

Wählen Sie aus dem Dashboard bei dem entsprechenden Objekt die Aktion "Interessenten".

Sie erhalten eine Übersicht aller Interessenten, die dem Objekt zugewiesen sind. Wählen Sie hier die Aktion "Interessenten drucken" um eine Druckübersicht zu erhalten oder die Aktion "Interessenten exportieren", wenn sie die Daten als Excel-Datei herunterladen möchten.

#### Besichtigungstermine verwalten

Die Besichtigungstermine sind bei einem Bieterverfahren ein wichtiges Mittel zur Generierung von verstärktem Interesse. Je mehr Interessierte an einem Besichtigungstermin teilnehmen, um so mehr wird der Eindruck einer beliebten Immobilie gestärkt. Trotzdem sollten Sie nur eine für Sie handhabbare Anzahl an Kaufinteressierten gleichzeitig einladen.

Nachdem Sie einen Besichtigungstermin angelegt haben, bekommen alle angelegten Kaufinteressenten eine entsprechende Benachrichtigungsmail, dass ein neuer Besichtigungstermin angelegt wurde. Zudem wird darauf hingewiesen, dass man sich für einen Termin anmelden muss und nicht ohne Anmeldung zu einem Termin erscheinen kann. Um die Anzahl für einen Termin regeln zu können, müssen Sie die Anmeldungen bestätigen. Ansonsten können Sie den Interessenten über das Portal

eine Nachricht schicken, dass der Besichtigungstermin voll ist und er sich für weitere Besichtigungstermine anmelden soll/kann.

### **Anlegen eines Besichtigungstermins**

Besichtigungstermine können nur für freigeschaltete und bezahlte Objekte angelegt werden. Nach der Freigabe können Sie im Dashboard im Bereich "Meine Obiekte" bei der entsprechenden Immobilie den Button "Besichtigungstermine" anklicken. Sie erhalten dann eine Übersicht der bisherigen Besichtigungstermine mit der Angabe der Anmeldungen und Bestätigungen.

Um einen neuen Besichtigungstermin anzulegen, klicken Sie im Menü auf den Button "Besichtigungstermin hinzufügen". Für einen Termin können Sie Datum und Uhrzeit, sowie eine Bemerkung angeben.

Ob Sie Anmeldungen für einen Besichtigungstermin erhaltenen haben, sehen Sie auch im Dashboard unter dem Punkt "Objekte" an dem Button "Besichtigungstermine verwalten". Hier wird hinter dem Text in Klammern eine Zahl angegeben, sofern noch unbestätigte Anfragen vorliegen. Klicken Sie dann auf den Button und für das entsprechende Objekt in der Liste der Besichtigungstermine auf den Button "Anmeldung einsehen".

Hier bekommen Sie alle Anmeldungen mit etwaigen Bemerkungen des Interessenten aufgelistet und können eine Anmeldung bestätigen.

Ein Interessent hat folgende Besichtigungsterminübersicht in seinem Bivero – Portal:

Hier kann er sich dann mit dem Button "Anmelden" verbindlich für den Termin anmelden. Sie müssen ihn dann bestätigen, damit er eine entsprechende Bestätigungsmail erhält.

### Gebote verwalten

Bivero unterstützt Sie dabei Gebote Ihrer Interessenten zu verwalten. Gebote können Interessenten nur abgeben, wenn Sie ihm vorher die entsprechende Immobilie zugewiesen haben. Zudem ist die Abgabe eines Gebotes nur in der Zeitspanne möglich, die Sie mit der Start- und Endzeit für dieses Objekt definiert haben (siehe Immobilien verwalten).

#### Gebote einsehen

Um die erhaltenen Gebote einzusehen, klicken Sie in der Liste der Objekte in der entsprechenden Zeile auf den Button "Gebote".

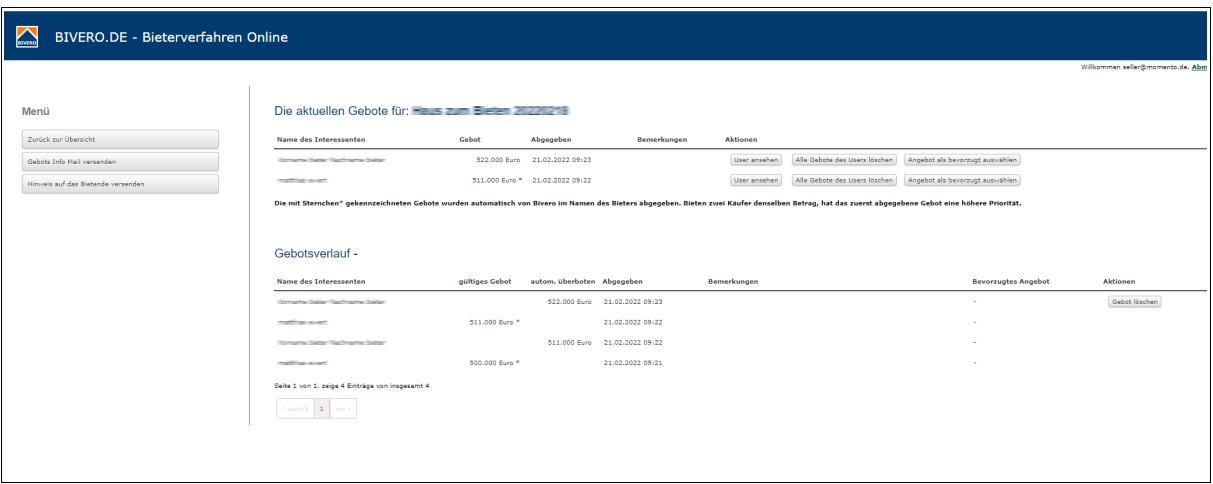

Im oberen Bereich sehen Sie eine Liste aller Interessenten, die ein Gebot abgegeben haben. Es wird in dieser Liste das letzte abgegebene Angebot des jeweiligen Interessenten angezeigt.

Darunter erhalten Sie den Gebotsverlauf. Hier können Sie jedes einzelne Gebot aller Bieter einsehen. In der Spalte "autom. Überboten" sehen Sie alle Gebote, die durch die automatische Bietfunktion überboten wurden.

Alle Gebote, die von Bivero über die automatische Bietfunktion abgegeben wurden, werden durch ein Sternchen\* hinter dem Betrag gekennzeichnet.

#### **Gebot als Höchstgebot markieren / Favorit?**

In der oberen Liste können Sie jederzeit eines der Gebote als Ihren Favoriten auswählen. Diese Markierung hat keine funktionale Auswirkung, sondern ist lediglich für Sie als Markierung vorgesehen.

# **Automatische Bietfunktion**

Beim Bieterverfahren ist es wichtig, dass sich Bieter vor dem Bieten entscheiden welche Summe ihnen das Objekt wert ist. Bieter sollten sich auf der einen Seite nicht zu einem Preis hinreißen lassen, den sie eigentlich gar nicht zahlen wollten. Auf der anderen Seite wäre es aber auch nachteilig, wenn ein anderer Bieter ihm mit der Summe zuvorkommt und er dann entweder leer ausgehen oder doch mehr bezahlen muss. Abhilfe schafft hier die automatische Bietfunktion.

Diese kann für jedes Objekt einzeln konfiguriert werden. Bieter haben die Möglichkeit dort ihr Maximalgebot einzugeben und Bivero sorgt dafür, dass das Gebot automatisch platziert wird. Dabei wird immer nur soviel geboten, wie notwendig ist. Also nicht der Maximalbetrag sondern schrittweise. Allerdings haben Bieter mit der Bietfunktion einen entscheidenden Vorteil. Gebote werden bei Bivero immer der Reihe nach berücksichtigt. Wenn ein Bieter also vor einem manuellen Gebot die Bietfunktion aktiviert hat, geht Bivero bei einem anderen Gebot immer mit und sorgt dafür, dass das automatische Gebot als erstes berücksichtigt wird.

#### **Beispiel:**

Sie stellen eine Immobilie für den Startpreis von 300.000 Euro ein und ein wählen einen Gebotsschritt von mindestens 1.000 Euro.

Ein Bieter aktiviert die automatische Bietfunktion mit einem Maximalbetrag von 335.000 Euro.

In dem Moment wo das Bieterverfahren gestartet wird, bietet Bivero für den Bieter den Startpreis von 300.000 Euro.

Bietet nun ein anderer Interessent einen Betrag von z.B. 301.000,- Euro wird das Gebot des ursprünglichen Bieters (mit automatischer Bietfunktion) auf 301.000 Euro angehoben. Der andere Bieter geht leer aus. Bis zu einem Betrag von 335.000 Euro wird immer der erste Bieter (automatische Bietfunktion) Höchstbietende sein. Erst ab einem Betrag von 336.000 Euro kann dieser überboten werden.

Natürlich kann der Nutzer der Bietfunktion auch dann weiter manuell Gebote abgeben oder seinen Maximalbetrag der Bietfunktion erhöhen.

Nutzen mehr als ein Bieter die Bietfunktion, wird immer der Bieter berücksichtigt, der die Bietfunktion als erster aktiviert hat. In diesem Fall kann es zu größeren Bietsprüngen kommen, da alle Gebote der automatischen Bietfunktion betrachtet werden und das höhere Gebot gewinnt bzw. bei gleichem Maximalgebot derjenige, der die Bietfunktion als erster aktiviert hat.

Wenn also bei vorgenannten Beispiel der erste Bieter nicht der einzige Bieter ist, der die Bietfunktion aktiviert hat, werden die Gebote beim Start des Bieterverfahrens verglichen. Hat ein anderer Bieter auch einen Maximalbetrag von 335.000 Euro angegeben, entscheidet der Zeitpunkt der Aktivierung, wer den Betrag von 335.000 Euro bieten kann. Hat der zweite Bieter aber z.B. nur 320.000 Euro als Maximalbetrag angegeben, bietet Bivero für den ersten Bieter auch 320.000 Euro, wenn er die Bietfunktion als erster aktiviert hat oder 321.000 Euro wenn der andere Bieter seine automatische Bietfunktion früher aktiviert hatte.

### **Was sieht ein Interessent beim Bieten?**

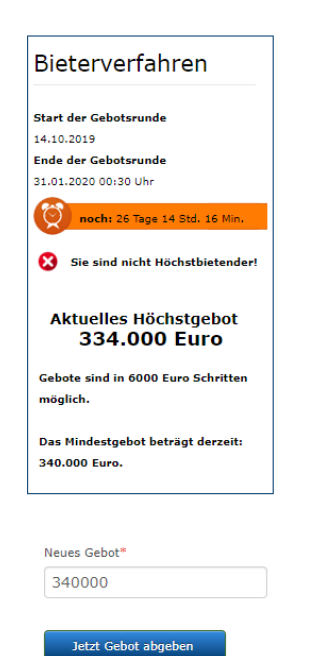

Während der Bietphase wird den Interessenten neben dem Online-Exposé die Möglichkeit gegeben ein Gebot abzugeben. Folgende Informationen werden angezeigt:

- Startzeit der Gebotsrunde
- Endezeit der Gebotsrunde
- Counter wie lange die Gebotsrunde noch läuft
- Angabe ob der Interessent der Meistbietende ist oder nicht
- Das aktuelle Höchstgebot
- Höhe des Gebotsschrittes
- Mindestbetrag für ein neues Gebot

In dem Feld "Neues Gebot" kann ein Interessent ein neues Gebot abgeben. Das Gebot muss mindestens einen Gebotsschritt über dem aktuellen Gebot liegen, damit es akzeptiert wird. Die Gebotsschritte können Sie selbst bei jedem Objekt festlegen (siehe Objekt anlegen).

#### **Gebot löschen**

Sie können das aktuelle Gebote löschen, indem Sie im Gebotsverlauf den entsprechenden Button "Gebot löschen" klicken.

Das Löschen eines Gebotes ist dann wichtig, wenn Sie das Gefühl haben, dass ein Interessent ein nicht ernstgemeintes (zu hohes) Gebot abgegeben hat. Da die anderen Interessenten dann den zu hohen Betrag als momentanes Gebot angezeigt bekommen, kann niemand mehr ein seriöses Gebot abgeben. Löschen Sie das Gebot und löschen Sie die Zuordnung zu dem Objekt des entsprechenden Bieters.

#### **Gebotsinfomail verschicken**

Bei Bedarf können Sie nach einer Bieterrunde an alle Interessenten, die bisher ein Angebot abgegeben haben, eine Informationsmail versenden.

Klicken Sie dazu in der Gebots-Übersicht im Menübereich auf den Button "Gebots Info Mail versenden".

Nachdem Sie in der folgenden Ansicht auf den Button "Gebots-Infomail an alle Bieter verschicken" geklickt haben, erhalten alle bisherigen Bieter eine Mail mit dem Hinweis auf das momentane Höchstgebot.

Wenn Sie aus dem Hauptmenü den Punkt "Gebots Infomail versenden" klicken, müssen Sie vor dem Versand einer Mail noch das entsprechende Objekt auswählen.

# Interessenten verwalten

#### Interessent anlegen

Um einen Interessenten (Bieter) anzulegen, klicken Sie in Ihrem Dashboard den Button "Neuen Interessenten anlegen". Anschließend müssen Sie mindestens die, mit einem roten Stern versehenen Felder ausfüllen.

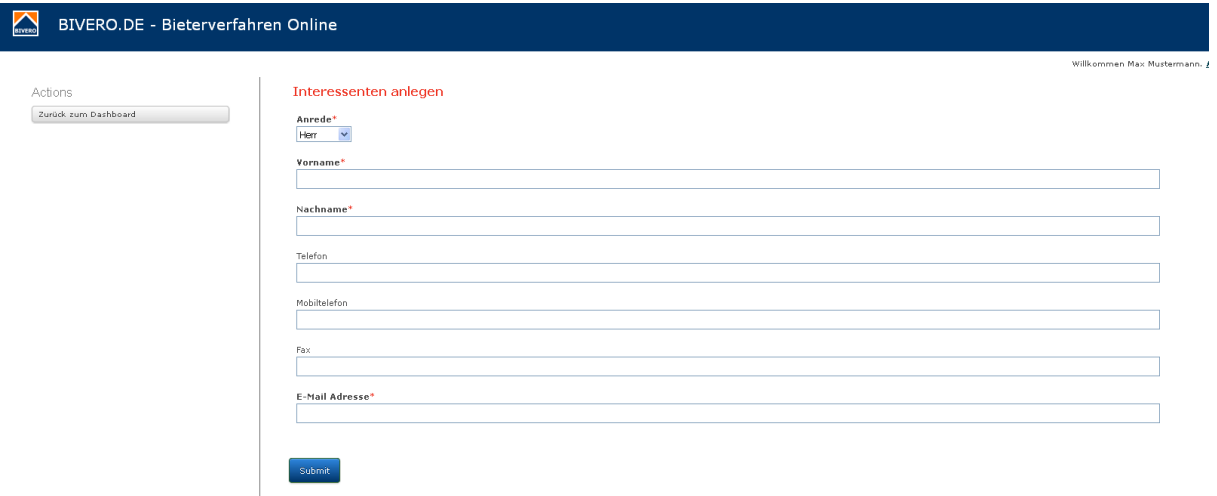

Erst nachdem Sie dem Interessenten mindestens eine Immobilie zugewiesen haben, erhält der Interessent eine Willkommensmail in der ein Bestätigungslink und ein automatisch generiertes Passwort enthalten sind. Erst nach Bestätigung des Links wird der Account freigeschaltet. Bis zur Bestätigung durch den Interessenten können Sie das neue Profil durch Klicken auf den Button "Bearbeiten" noch verändern.

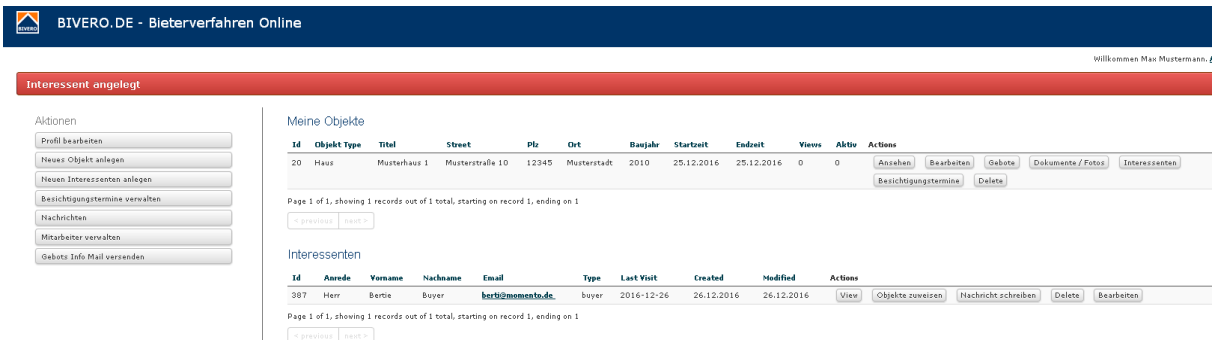

Im Dashboard werden alle angelegten Interessenten aufgelistet und können hier angezeigt, bearbeitet und gelöscht werden. Von hier aus können auch Nachrichten an den Interessenten geschickt und eines oder mehrer Objekte zugewiesen werden.

### Nachricht schreiben

Sie können im Bivero – Portal an Ihre Interessenten Nachrichten schreiben, die der Empfänger im Portal lesen und beantworten kann.

Um einem Interessenten eine Nachricht zu schreiben, klicken Sie in der Liste der Interessenten (Dashboard) auf den Button "Nachricht schreiben".

(Komplette Beschreibung siehe "Nachrichten verwalten").

### Objekte zuweisen

Damit ein Interessent auf ein Objekt bieten kann und auch die Besichtigungstermine erhält, muss ihm die entsprechende Immobilie zugewiesen werden. Es gibt zwei Wege einem Interessenten ein Objekt zuzuweisen.

1.) Klicken Sie im Dashboard unter "Interessenten" den Punkt "Interessenten verwalten". Wählen Sie dann bei dem gewünschten Interessenten den Button "Objekte zuweisen". In der folgenden Übersicht sehen Sie welche Objekte dem Interessenten zugewiesen sind und welche zugewiesen werden können. Wählen Sie "Objekt entfernen" um dem Interessenten das Objekt zu entziehen oder "Objekt zuweisen" um dem Interessenten die Teilnahme am Bieterverfahren zu ermöglichen.

2.) Klicken Sie im Dashboard unter "Obiekte" den Button "Interessenten ein Obiekt zuweisen". Wählen Sie den gewünschten Interessenten an und weisen Sie ihm das Objekt zu. (siehe Punkt 1)

#### Objekt einem Interessenten entziehen

Wenn Sie einem Interessenten eine zugewiesene Immobilie wieder entziehen möchten, klicken Sie in der Liste "Meine Objekte" bei dem entsprechenden Objekt auf den Button "Interessenten". Sie erhalten dann eine Liste aller diesem Objekt zugewiesenen Interessenten und können in der entsprechenden Zeile den Button "Objekt entfernen" klicken.

# Mitarbeiter verwalten

Sie können im Bivero – Portal mit mehreren Mitarbeitern zusammen arbeiten. Legen Sie dazu entsprechende Konten an. Die Mitarbeiter haben den Zugriff auf alle Ihre Objekte. Nur die Nachrichten sind personenbezogen.

#### Mitarbeiter anlegen

Klicken Sie aus dem Dashboard den Button "Mitarbeiter verwalten".

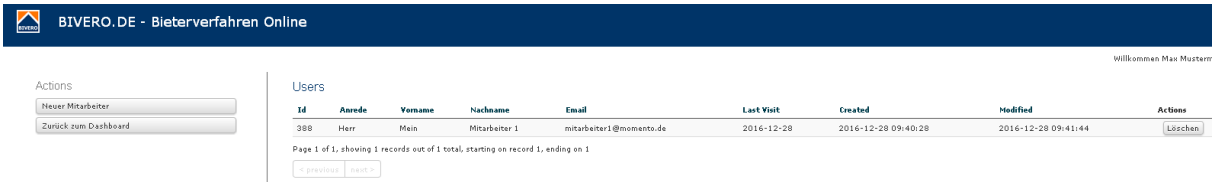

Klicken Sie in der Übersicht den Button "Neuer Mitarbeiter" und machen Sie mindestens die mit einem roten Stern gekennzeichneten Angaben und schließen Sie die Eingabe mit dem Button "Submit" ab.

Ihr Mitarbeiter bekommt anschließend eine Validierungsmail, in der ein Bestätigungslink und das Initialpasswort enthalten sind. Erst nach Bestätigung des Links ist der Account nutzbar.

### Mitarbeiter bearbeiten

Sie können nach dem Anlegen die Mitarbeiterdaten nicht mehr verändern. Dies kann nur der Mitarbeiter selbst, über den Punkt Profil ändern.

#### Mitarbeiter löschen

Nicht mehr benötigte Mitarbeiterkonten können Sie durch Klicken des Buttons "löschen" entfernen.

# Nachrichten verwalten

### Nachricht schreiben

Um einem Interessenten eine Nachricht zu schreiben, klicken Sie in der Liste der Interessenten in der entsprechenden Zeile den Button "Nachricht schreiben".

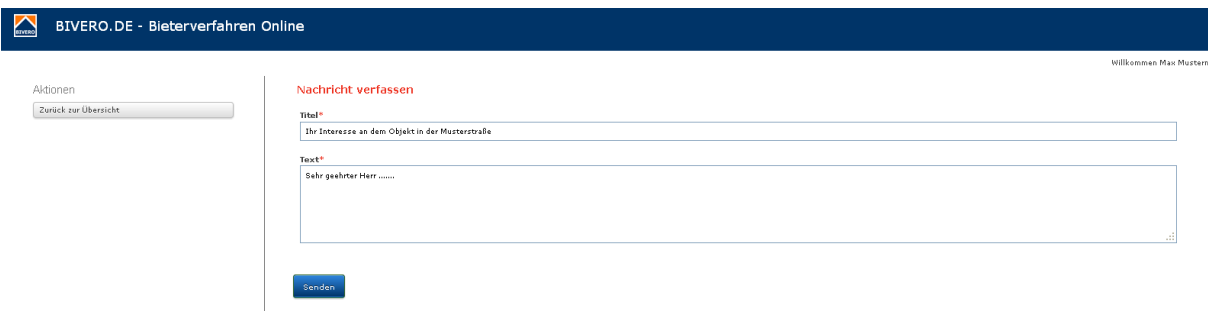

Geben Sie einen Titel und den gewünschten Text ein und schließen Sie die Eingabe mit "Submit" ab.

# Gesendete Nachrichten verwalten

Um die von Ihnen gesendeten Nachrichten zu verwalten, klicken Sie im Dashboard auf den Button "Nachrichten". Sie gelangen dadurch zu dem Punkt "Meine empfangenen Nachrichten". Klicken Sie nun auf der linken Seite den Button "Gesendete Nachrichten".

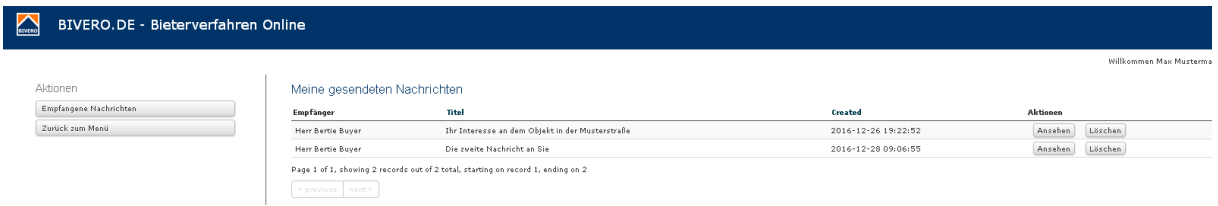

Von hier aus können Sie die Nachrichten ansehen oder löschen.

### **Nachrichten löschen**

Um eine Nachricht zu löschen, klicken Sie in der entsprechenden Zeile den Button "Löschen". Nach dem Bestätigen der Sicherheitsabfrage wird die Nachricht gelöscht (nicht beim Empfänger).

#### **Nachrichten einsehen**

Aus der Übersicht der von Ihnen gesendeten Nachrichten können Sie eine einzelne Nachricht aufrufen um sie anzusehen. Klicken Sie dazu den Button "Ansehen".

### Empfangene Nachrichten verwalten

Aus dem Dashboard gelangen Sie über den Button "Nachrichten" in die Übersicht Ihrer empfangenen Nachrichten.

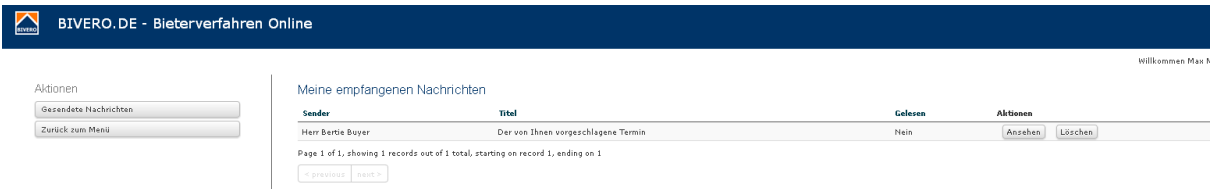

In der Liste sehen Sie von wem Sie die Nachricht erhalten haben, den Titel der Nachricht und ob Sie die Nachricht bereits gelesen haben.

#### **Nachrichten löschen**

Um eine Nachricht zu löschen, klicken Sie in der entsprechenden Zeile den Button "Löschen". Nach dem Bestätigen der Sicherheitsabfrage wird die Nachricht gelöscht (nicht beim Sender).

#### **Nachrichten ansehen**

Klicken Sie aus der Übersicht der empfangenen Nachrichten auf den Button "Ansehen". Sie bekommen dann den gesamten Text der Nachricht angezeigt und können über den Link "Antworten" dem Empfänger eine Antwort auf diese Nachricht senden.

# Gesendete Emails ansehen

Bivero schickt für viele Aktionen Emails an die Interessenten. Dazu gehören z.B. Einladungsmails an einem Bieterverfahren teilzunehmen.

Damit Sie einen Überblick haben, ob diese Mails auch entsprechend verschickt wurden, können Sie diese im Dashboard unter "Mein Account" über den Button "Gesendete Emails ansehen" kontrollieren.

# Meine Rechnungen

Sofern Sie ein Objekt freigeschaltet oder ein Leistungspaket gewählt haben, generiert Bivero eine entsprechende Rechnung, die Ihnen im Dashboard so lange angezeigt wird, bis sie bezahlt wurde. Eine Übersicht über alle Rechnungen (auch der bezahlten) erhalten Sie über den Punkt "Meine Rechnungen".

# Tipps zur Nutzung des Bivero – Portals

# **Schriftgröße**

Das Bivero – Portal ist auch für die mobile Nutzung ausgelegt. Die Schriftgröße verändert sich daher abhängig vom genutzten Browser und der Größe des Bildschirmes. Um die Schriftgröße zu vergrößern, drücken Sie die Tasten "Strg" und "+". Verkleinern können Sie die Schriftgröße durch gleichzeitiges Drücken von "Strg" und  $-$ ".

### Besichtigungstermine

Nutzen Sie die Macht der Masse. Versuchen Sie möglichst wenige Besichtigungstermine anzubieten und dabei möglichst viele Interessenten gleichzeitig einzuladen.

### Gebots – Info – Mail

Verschicken Sie nach der Gebotsfrist eine Gebots – Info – Mail. Sie informieren dadurch alle Interessenten, die bereits ein Angebot abgegeben haben über das aktuell höchste Gebot und geben ihnen damit die Chance ihr Gebot nachzubessern.

# Texte der automatisch generierten Emails

Einladungsmail (nach Zuweisung zu einem Objekt)

======================================================= Betreff: Einladung zum Bieterverfahren für das Objekt "xxx" bei BIVERO

Sehr geehrte Kaufinteressentin, sehr geehrter Kaufinteressent, Sie wurden von [Ihr Name] eingeladen an dem Bieterverfahren für das Objekt "xxx" teilzunehmen.

Informationen zu dem Objekt finden Sie hier: xxx

Informationen zu unserem Service und den Vorteilen unseres Bieterverfahrens finden Sie hier: xxx

Mit freundlichen Grüßen Ihr BIVERO - Team =======================================================

#### Einladung zum Besichtigungstermin

======================================================= Betreff: Neuer Besichtigungstermin für das Objekt "xxx"

Sehr geehrte [Name des Interessenten], für das Objekt "xxx" ist ein neuer Besichtigungstermin angesetzt worden. Da die Anzahl der Besichtigungsteilnehmer begrenzt ist, müssen Sie sich für diesen Termin anmelden. Bitte loggen Sie sich zur Terminanmeldung mit Ihren Daten bei BIVERO ein. Der Besichtigungstermin ist [Datum] um [Uhrzeit].

Alle Informationen zu dem Objekt finden Sie hier: xxx

Mit freundlichen Grüßen Ihr BIVERO - Team =======================================================

#### Hinweis auf Beginn des Bieterverfahrens

======================================================= Betreff: Sie können nun für das Objekt "xxx" ein Gebot bei BIVERO abgeben

Sehr geehrte [Name des Interessenten],

für das Objekt xxx können nun Gebote abgegeben werden.

Die Angebotsfrist ist bis zum [Endezeit] zeitlich begrenzt. Nach diesem Zeitraum können keine Gebote mehr abgegeben werden.

Ich möchte ein Gebot abgeben [Link zum Objekt]

Die Abgabe eines Gebotes ist unverbindlich. Der Verkäufer entscheidet, ob er Ihr Angebot annimmt. Ein Kauf kommt ausschließlich durch einen notariell beurkundeten Kaufvertrag zustande.

Auf unserer Seite [link] finden Sie weitere Informationen zum Bieterverfahren.

### Hinweis auf das Ende des Bieterverfahrens

======================================================= Betreff: Die Gebotsfrist für das Objekt "xxx" bei BIVERO läuft in Kürze ab

Sehr geehrte [Name des Interessenten], für das Objekt "xxx" können nur noch bis [Endezeit] Gebote abgegeben werden. Nach diesem Zeitraum sind keine Gebote mehr möglich.

Ich möchte noch ein Gebot abgeben [Link]

Die Abgabe eines Gebotes ist für Sie unverbindlich. Der Verkäufer entscheidet abschließend, ob er Ihr Angebot annimmt. Ein Kauf kommt ausschließlich durch einen notariell beurkundeten Kaufvertrag zustande.

Auf unserer Seite [Link] finden Sie weitere Informationen zum Bieterverfahren.

Mit freundlichen Grüßen Ihr BIVERO - Team =======================================================

#### Hinweis auf das aktuelle Höchstgebot

======================================================= Betreff: Das momentane Höchstgebot für das Objekt "xxx" bei BIVERO

Sehr geehrte [Name des Interessenten],

für das Objekt "xxx liegt das momentane Höchstgebot bei xxx Euro. Der Verkäufer hat sich bisher noch nicht für ein Gebot entschieden. Bis zum [Endezeit] können noch Gebote abgegeben werden. Nach diesem Zeitraum sind keine Gebote mehr möglich.

Ich möchte noch ein Gebot abgeben [Link]

Die Abgabe eines Gebotes ist für Sie unverbindlich. Der Verkäufer entscheidet abschließend, ob er Ihr Angebot annimmt. Ein Kauf kommt ausschließlich durch einen notariell beurkundeten Kaufvertrag zustande.

Auf unserer Seite [Link] finden Sie weitere Informationen zum Bieterverfahren.

Mit freundlichen Grüßen Ihr BIVERO - Team =======================================================

### Hinweis auf Verlängerung der Gebotsfrist

======================================================= Betreff: Die Gebotsfrist für das Objekt "xxx" bei BIVERO wurde verlängert

Sehr geehrte [Name des Interessenten], für das Objekt "xxx" wurde die Gebotsfrist bis [Wndezeit] verlängert. Bis zu diesem Termin können nun noch Gebote abgegeben werden. Nach diesem Zeitraum sind keine Gebote mehr möglich.

Ich möchte noch ein Gebot abgeben [Link]

Die Abgabe eines Gebotes ist für Sie unverbindlich. Der Verkäufer entscheidet abschließend ob er Ihr Angebot annimmt. Ein Kauf kommt ausschließlich durch einen notariell beurkundeten Kaufvertrag zu Stande. Auf unserer Seite [informationslink] finden Sie weitere Informationen zum Bieterverfahren.

### Hinweis auf Beendigung des Bieterverfahrens (Absage)

======================================================= Betreff: Das Bieterverfahren für das Objekt "xxx" bei BIVERO wurde beendet

Sehr geehrte [Name des Interessenten], das Bieterverfahren für das Objekt "xxx" wurde beendet. Der Verkäufer hat sich leider nicht für Ihr Gebot entschieden. Wir wünschen Ihnen alles Gute für Ihre weitere Suche nach Ihrer Traumimmobilie.

Mit freundlichen Grüßen Ihr BIVERO - Team =======================================================

#### Gebotsannahme

=======================================================

Betreff: Herzlichen Glückwunsch! Der Verkäufer des Objektes "xxx" hat Ihr Gebot angenommen

Sehr geehrte [Name des Interessenten], herzlichen Glückwunsch! Sie hatten für das Objekt "xxx" ein Gebot in Höhe von xxx abgegeben. Der Verkäufer hat sich für Ihr Gebot entschieden und wird sich in Kürze mit Ihnen in Verbindung setzen.

Wenn Sie mit dem Verkäufer Kontakt aufnehmen möchten, können Sie folgende Kontaktdaten nutzen: EMAIL: [Ihre Email] Telefon: [Ihre Telefonnummer]

Mit freundlichen Grüßen Ihr BIVERO - Team =======================================================

#### Aktivierungsmail für Mitarbeiter

=======================================================

Betreff: Aktivieren Sie Ihren neuen BIVERO Account

Sehr geehrte [Name des Interessenten], Sie wurden von [Ihr Name] eingeladen einen gemeinsamen Immobilien - Verkaufspool zu verwalten.

Bitte folgen Sie dem nachfolgenden Link um Ihre Registrierung abzuschließen. [Link]

Mit freundlichen Grüßen Ihr BIVERO - Team =======================================================

### Absage eines Besichtigungstermins

======================================================= Betreff: Absage Besichtigungstermin für das Objekt "xxx"

Sehr geehrte [Name des Interessenten], Sie hatten sich für einen Besichtigungstermin des Objektes "xxx" angemeldet. Der Besichtigungstermin [Datum] um [Uhrzeit] findet nicht statt! Bitte loggen Sie sich bei BIVERO ein und wählen Sie einen anderen Termin für eine Besichtigung.

Für etwaige Unannehmlichkeiten, möchten wir uns entschuldigen. Alle Informationen zu dem Objekt finden Sie hier: [Link].

# Gebotsbestätigung

======================================================= Betreff: Sie sind derzeit Meistbietender für das Objekt "xxx"

Sehr geehrte [Name des Interessenten], wir haben Ihr Gebot in Höhe von [Gebot] für das Objekt "xxx" gespeichert. Objektlink: [Link] Informationen zum Datenschutz finden Sie hier: [Link]

Mit freundlichen Grüßen Ihr BIVERO - Team =======================================================

#### Hinweis auf höheres Gebot

=======================================================

Betreff: Sie wurden bei dem Objekt "xxx" überboten

Sehr geehrte [Name des Interessenten], für das Objekt "xxx" ist ein neues Gebot eingegangen. Das momentan höchste Gebot liegt bei [Höchstgebot].

Objektlink: [Link] Informationen zum Datenschutz finden Sie hier: [Link]

Mit freundlichen Grüßen Ihr BIVERO - Team

=======================================================

### Absage an einen Anfrage durch einen Unbekannten

======================================================= Betreff: Der Verkäufer hat Ihre Anfrage leider abgelehnt

#### Sehr geehrte [Name des Interessenten],

Sie hatten eine Anfrage für das Objekt "xxx" gestellt.

Leider hat der Verkäufer Ihre Anfrage abgelehnt. Dies kann verschiedene Gründe haben:

- Es handelt sich um ein privates Bieterverfahren
- Das Bieterverfahren ist beendet
- Der Verkäufer hat die Immobilie bereits verkauft
- Der Verkäufer hat das Angebot zurückgezogen

Informationen zum Datenschutz finden Sie hier: [Link]

Mit freundlichen Grüßen Ihr BIVERO - Team =======================================================

### Neues Gebot ein

======================================================= Betreff: Neues Gebot in Höhe von [Gebot] für das Objekt "xxx" eingegangen

Sehr geehrte [Ihr Name], für das Objekt "xxx" ist ein neues Gebot in Höhe von [Gebot] von [Bietername] eingegangen.

Objektlink: [Link]

Informationen zum Datenschutz finden Sie hier: [Link]